## WEBでの貸出延長方法について

1「ご利用状況参照」の「貸出状況一覧」で「延長する」をクリックする。

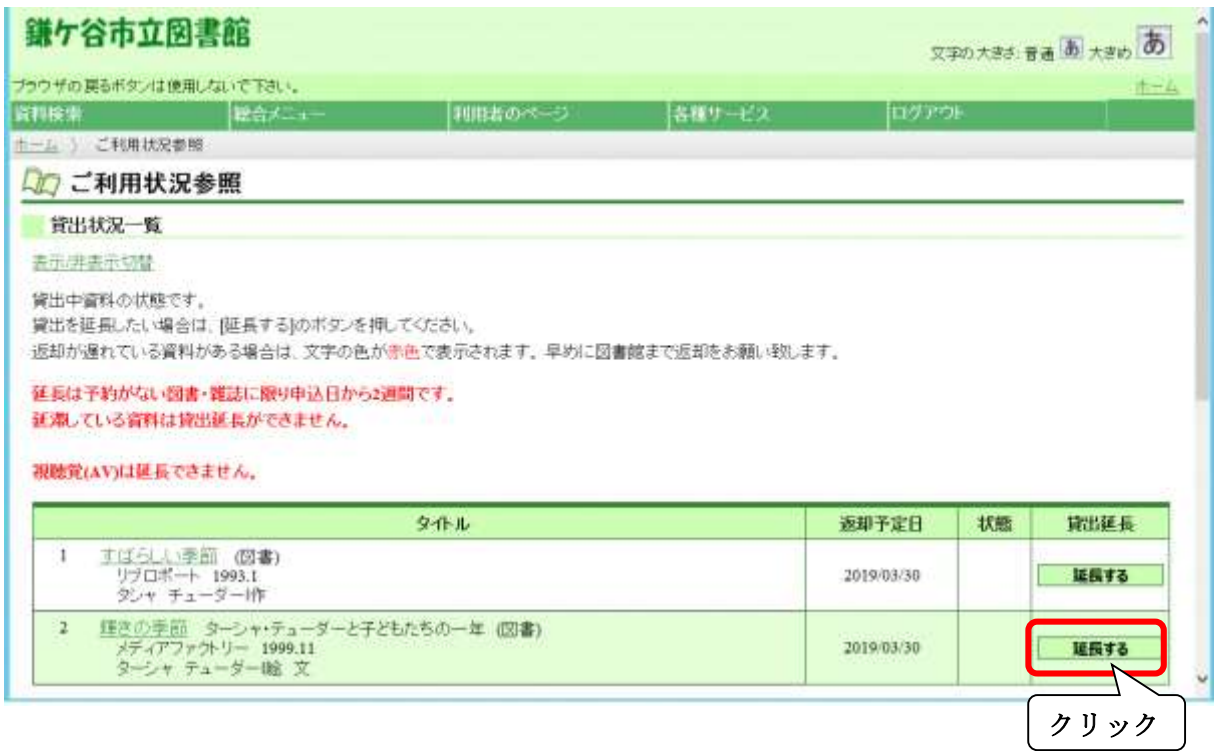

2「貸出延長」の「貸出延長確認」の「延長する」をクリックする。

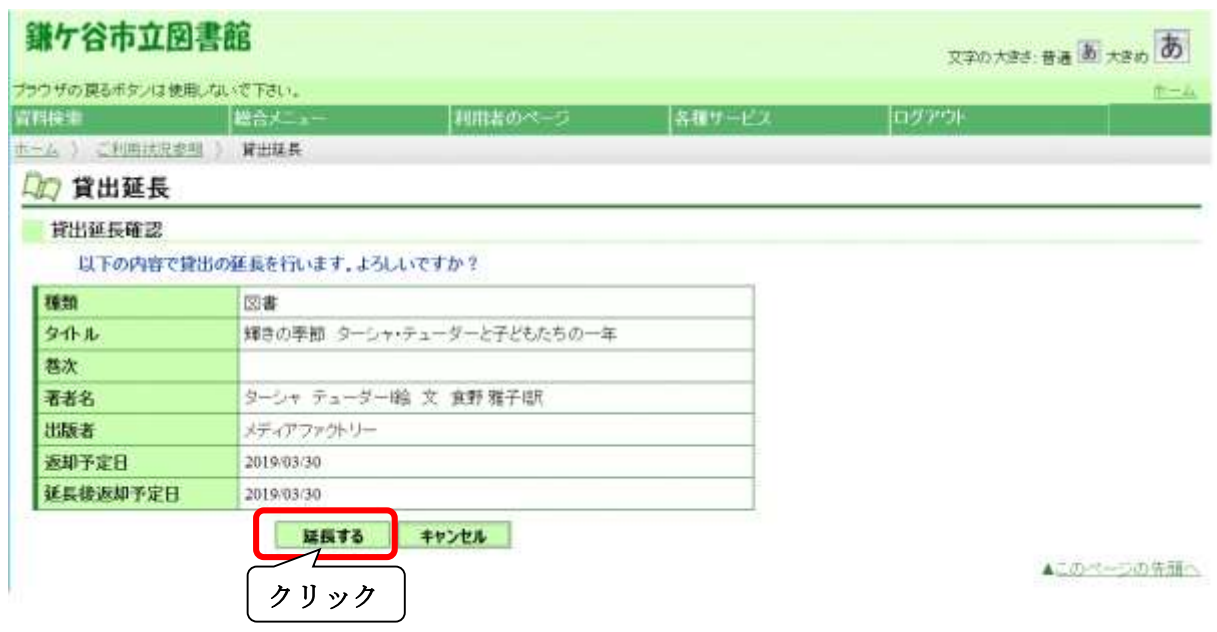

3「利用状況参照」画面になり、「貸出の延長が完了しました。」と出ます。

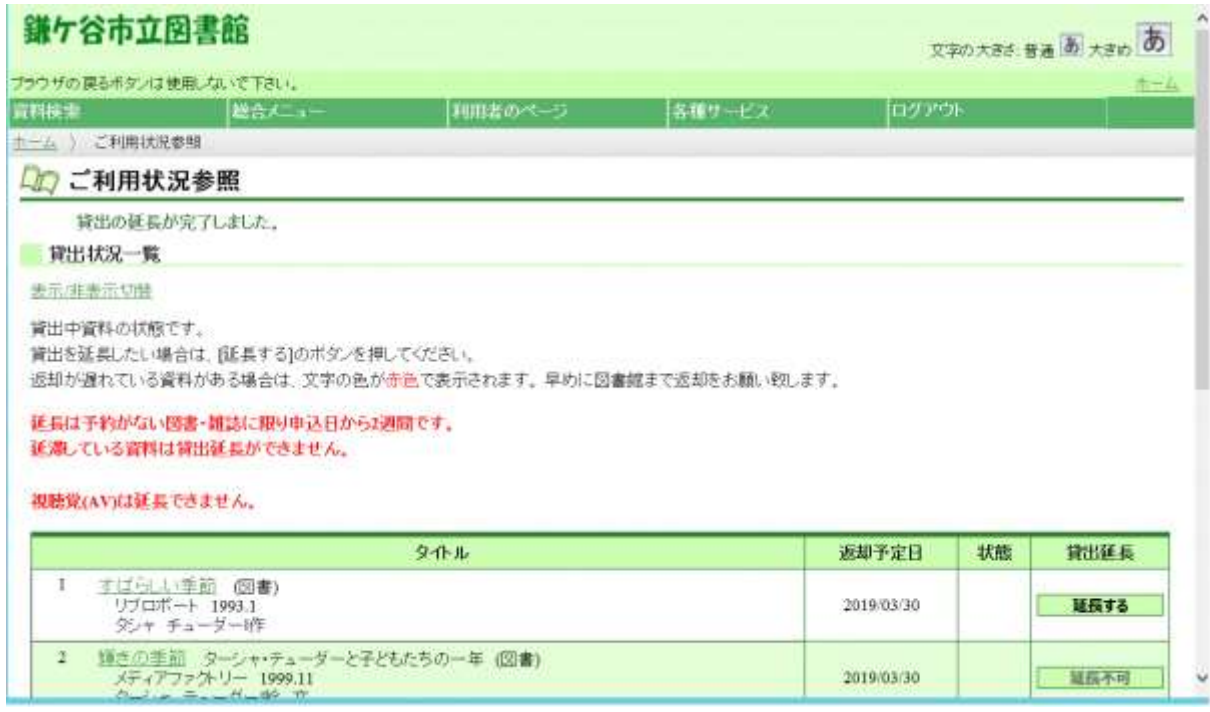

◆「貸出延長」のところが、「延長不可」になっているときは、延長できませ  $h_{\circ}$ 

次の予約が入っています。